Документ подписан простой электронной подписью Информация о владельце: МИНОБРНАУКИ РОССИИ ФИО: Локтионова Оксана Геннадьевна Должность: проректор по учебной работе Дата подписания: 15.06.2023 ФД-15 Еральное государственное бюджетное образовательное Уникальный программный ключ: 0b817ca911e6668abb13a5d426d39e5f1c11eabbf73e943df4a4851fda56d089

 $(HO3TY)$ 

Кафедра информационных систем и технологий

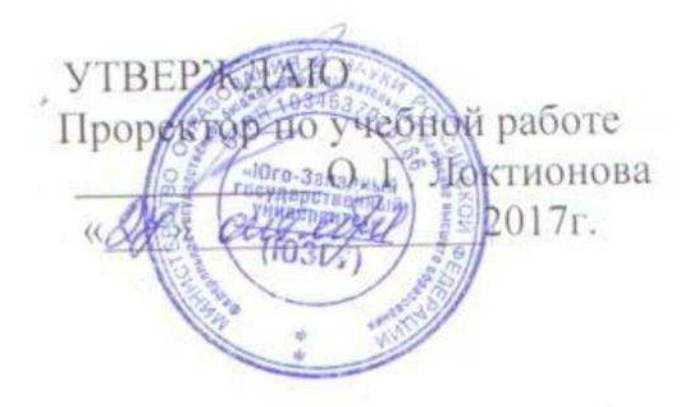

# ПЛАНИРОВАНИЕ ПРОЕКТА РАЗРАБОТКИ ИС

Методические указания по выполнению лабораторных работ по дисциплине «Проектирование информационных систем» для студентов направлений подготовки бакалавров 09.03.02 Информационные системы 09.03.03 Прикладная информатика

Составитель: Т.И.Лапина

Рецензент

Доктор технических наук, профессор *Р.А.Томакова*

**Проектирование информационных систем**: методические указания по выполнению лабораторных работ / Юго-Зап. гос. ун-т; сост.: Т. И. Лапина, Курск, 2017. 21 с.: ил. 3, табл. 0, Библиогр.: с. 5.

Содержат краткие теоретические сведения о методах планирования проектов информационных систем, а также об инструментальных средах разработки диаграмм планирования

Методические указания соответствуют требованиям программ по направлениям подготовки бакалавров: 09.03.02 Информационные системы, 09.03.03 Прикладная информатика.

Предназначены для студентов направления подготовки бакалавров 09.03.02 Информационные системы, 09.03.03, Прикладная информатика дневной и заочной форм обучения.

Текст печатается в авторской редакции

Подписано в печать Формат 60х84 1/16. Усл. печ. л. . Уч. – изд. л. .Тираж 100 экз. Заказ. Бесплатно.

> Юго - Западный государственный университет. 305040, г. Курск, ул. 50 лет Октября, 94.

#### **Лабораторная работа №7**

## **Планирование разработки ИС**

## **1. Цель работы**

Разработать диаграмму Гантта выполнения проекта

### **2. Порядок разработки диаграммы Гантта**

**Диаграммы Гантта** – это способ графически изобразить ход проекта, порядок выполнения задач, их продолжительность, время начала и завершения.

Рассмотрим на примере использование диаграммы Гантта.

Пусть требуется начать новый проект, который называет «Оригинальные поздравления». Суть проекта заключается в том, что различные люди, которые хотят оригинально поздравить своих знакомых, заказывают у вас идею и реализацию поздравления. У вас даже уже есть первый заказ: Вам нужно на машине с подъемником подняться к балкону девушки и на баяне спеть ей песню «С днем рождения». Команда для реализации в составе трех человек: вы, главные помощник, он же по совместительству креативщик, дизайнер у вас тоже есть.

Задачи, которые вам необходимо выполнить.

Регистрация ИП, чтобы легально принять платеж от заказчика – реализуете вы.

Договориться с машиной – главный помощник.

Создать поздравительный плакат на машину. –дизайнер

Продумать детали поздравления — главный помощник.

Отрепетировать, – все трое.

В назначенный день сделать поздравление.

У вас есть время начала и продолжительность (для простоты будем высчитывать ее в сутках) каждой задачи.

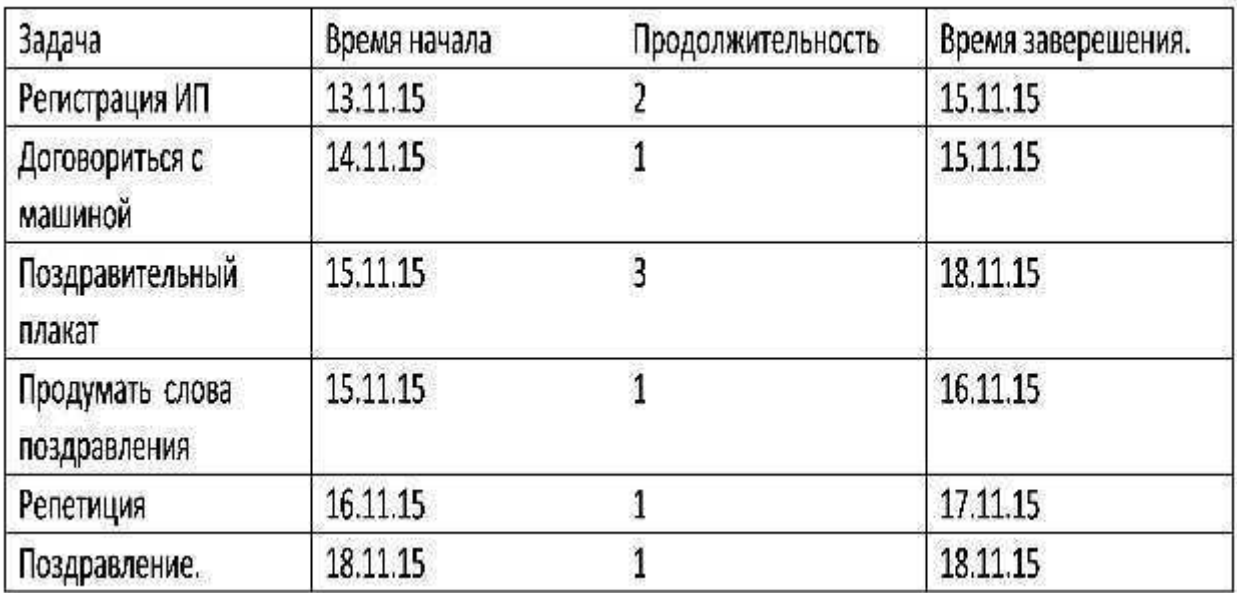

Теперь давайте посмотрим, как нам можно грамотно распланировать наши задачи с помощью диаграммы ганта. Это можно легко сделать на бумаге, но мы воспользуемся инструментом Microsoft Excel.

#### **Как строить диграммы Ганта с помощью Microsoft Excel 2010.**

Открываем инструмент excel и переносим туда наши задачи.

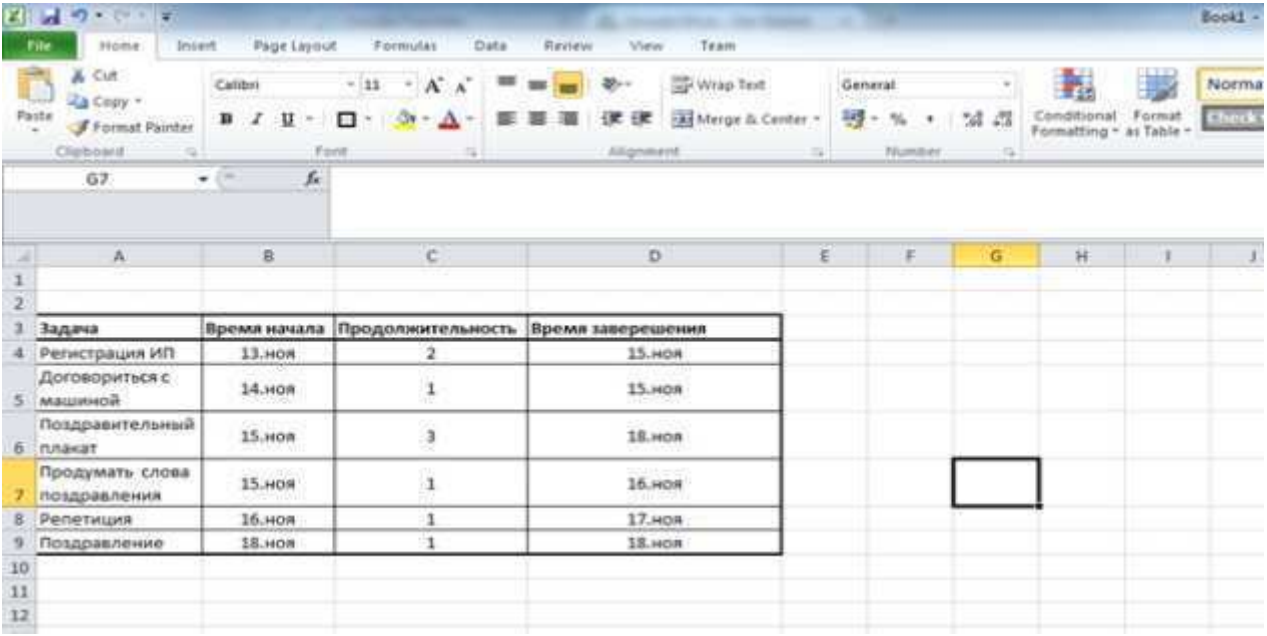

Следующая вещь, которую нам нужно сделать – это выбрать Insert -> Bar. И выбрать тот список диаграмм, который мы хотим отобразить

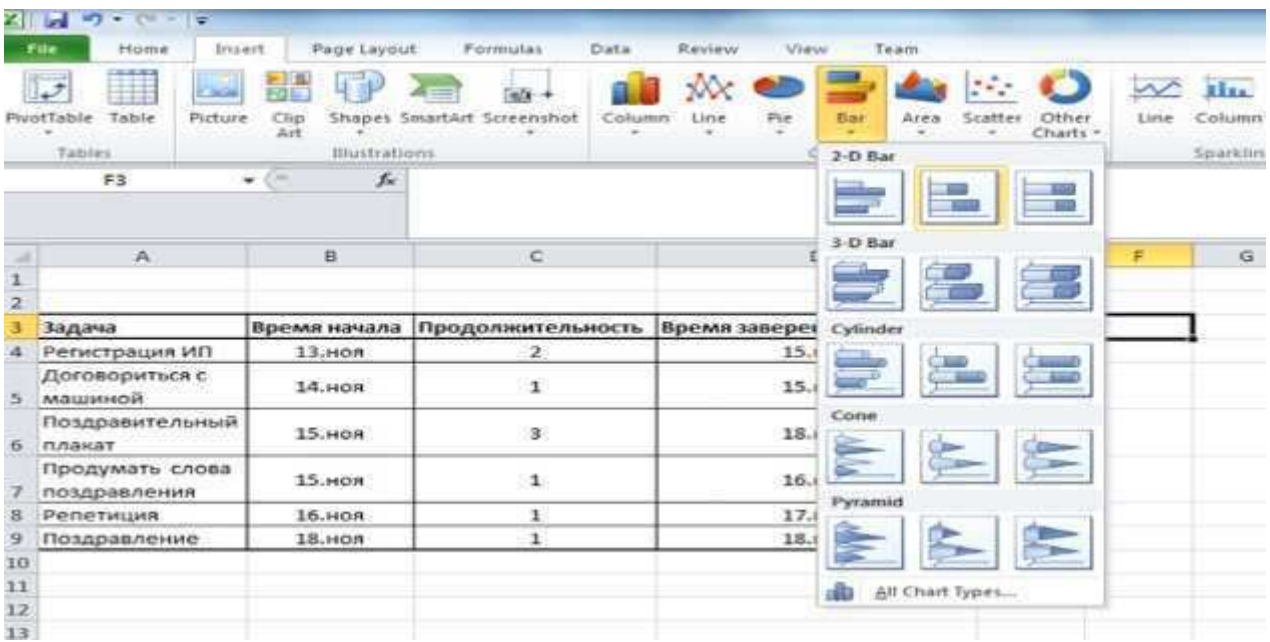

Появившуюся область мы отображаем в том месте, где хотим, чтобы наш график отображался. И теперь нам нужно связать эту область с нашими данными.

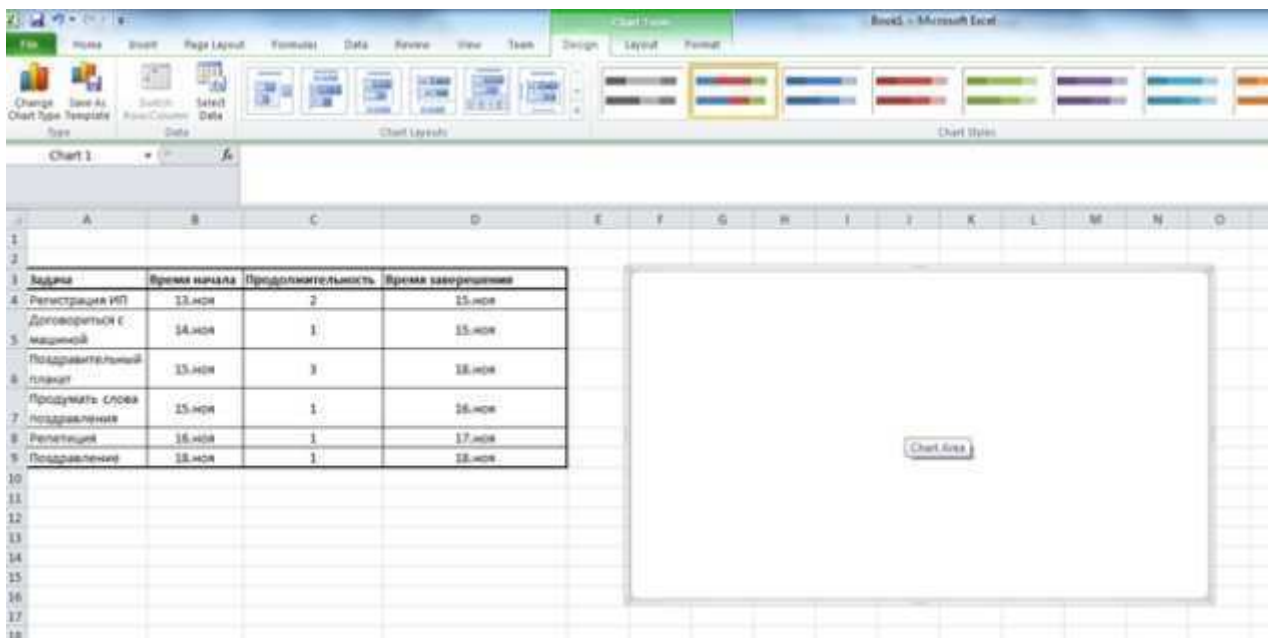

Далее на вкладке Design нажимаем кнопку Select Data.

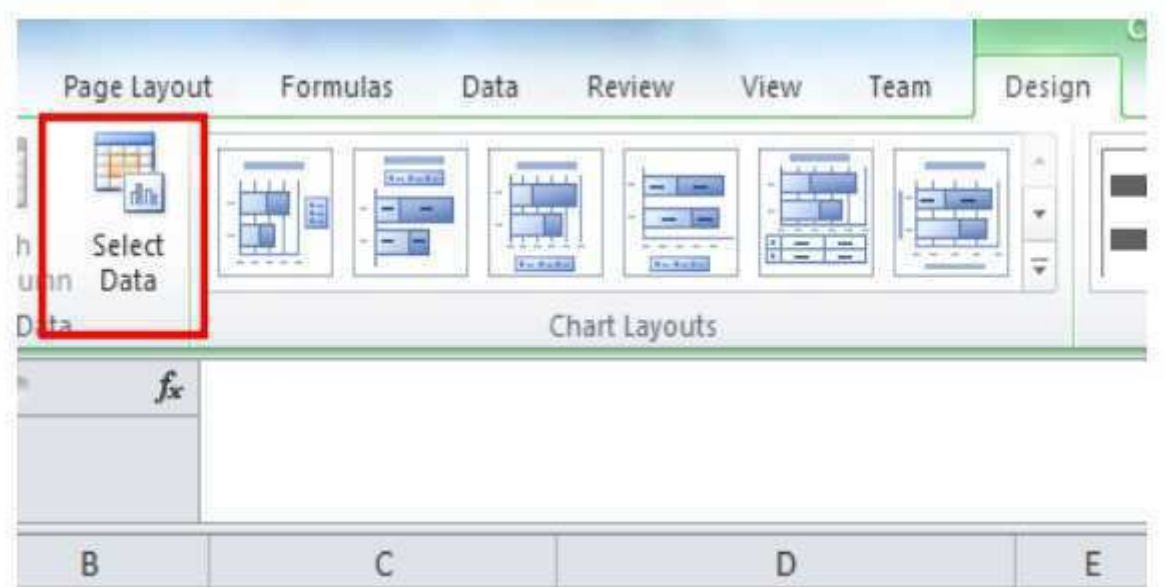

## В появившемся окне нажимает кнопку Add.

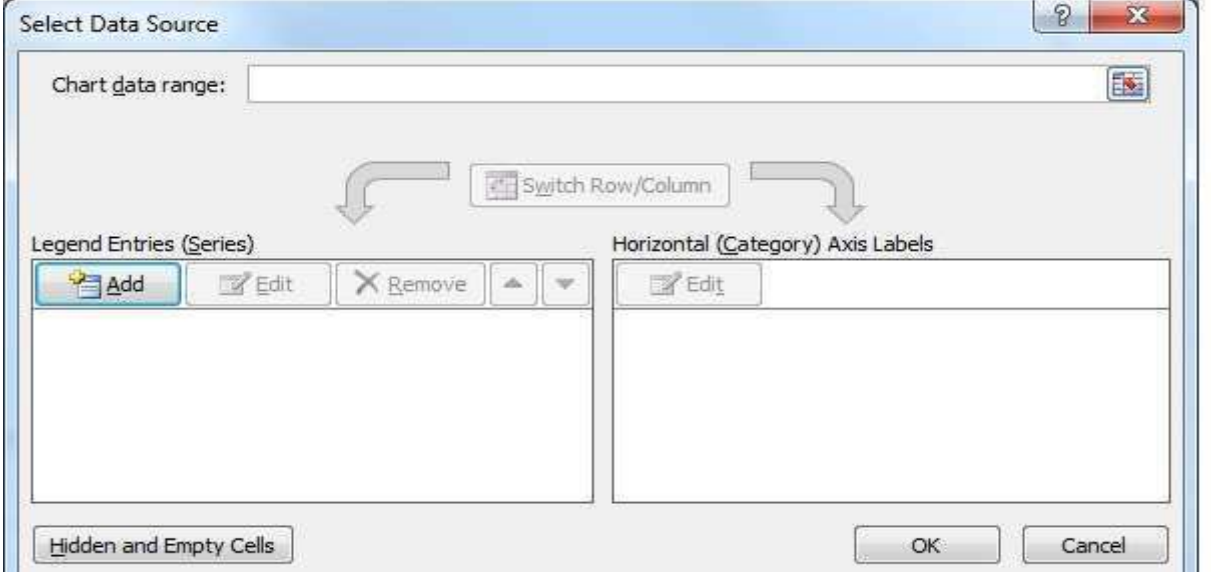

В появившемся окне, там где series name вводим Время начала и нажимаем на кнопку выделенную красным.

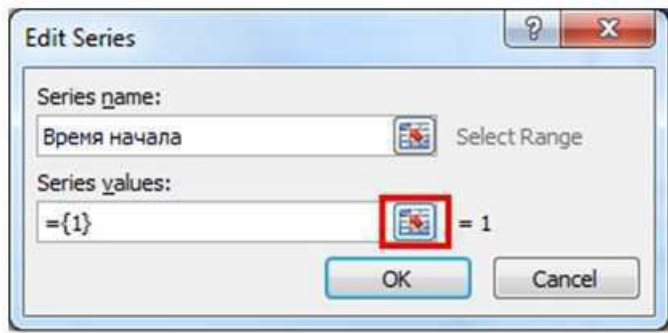

Когда появится окно с одним полем нажимаем на поле в окне Edit Series, после чего выделяем промежуток из таблицы, нужный нам и нажимаем на кнопку, выделенную красным.

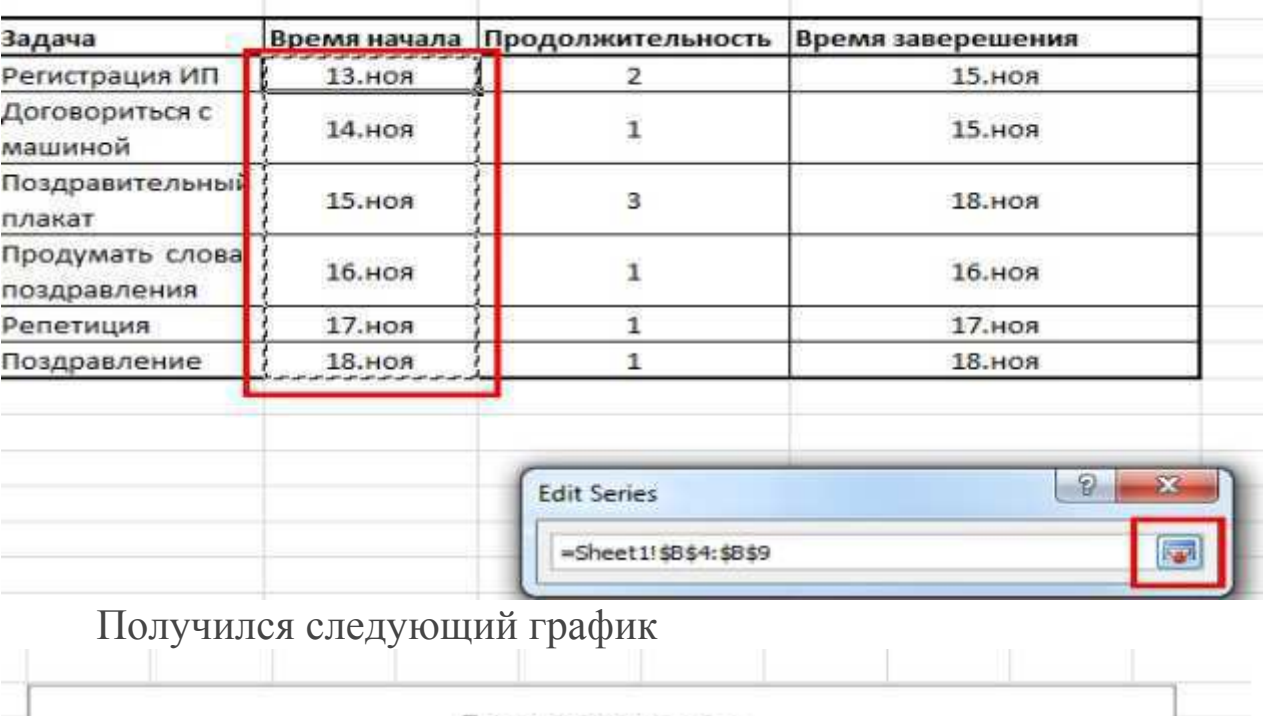

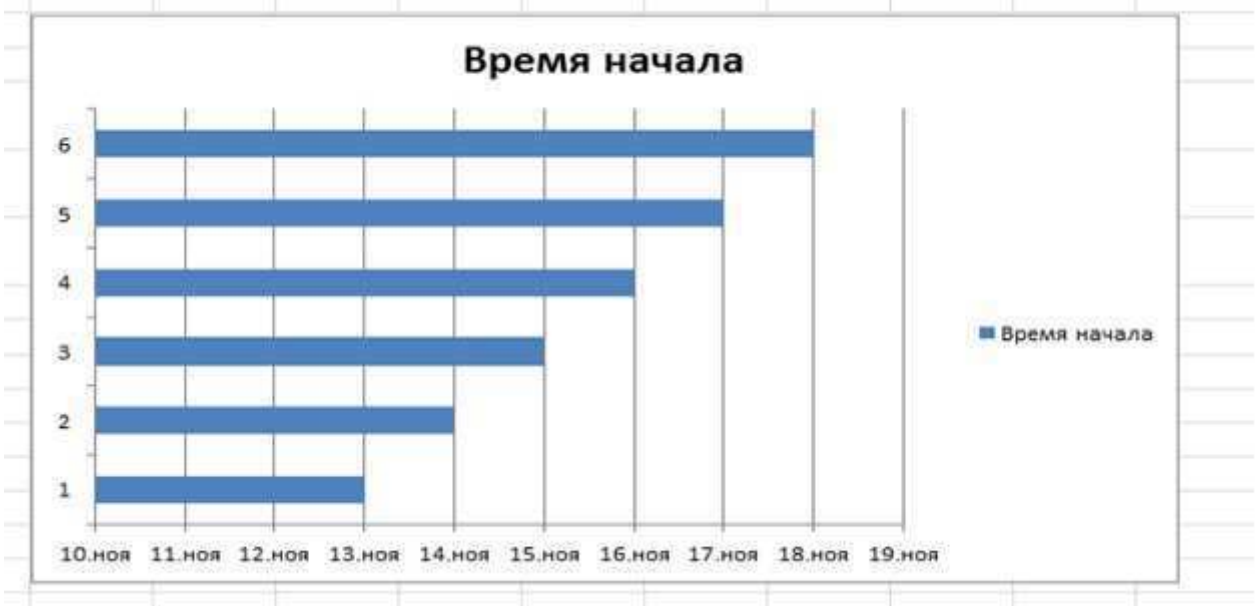

Нам нужно в наш график добавить данные по продолжительности. Для этого в появившемся окне снова нажимаем кнопку Add и, действуя аналогично прошлому разу, выбираем значения из графы продолжительность.

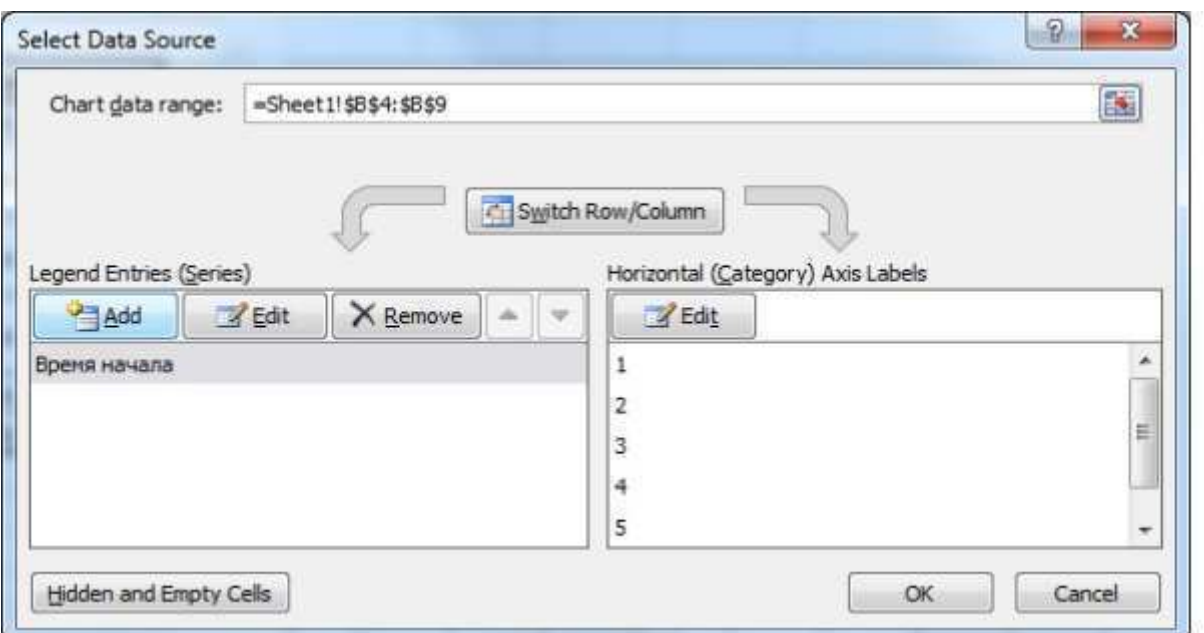

В результате у нас получился вот такой вот график.

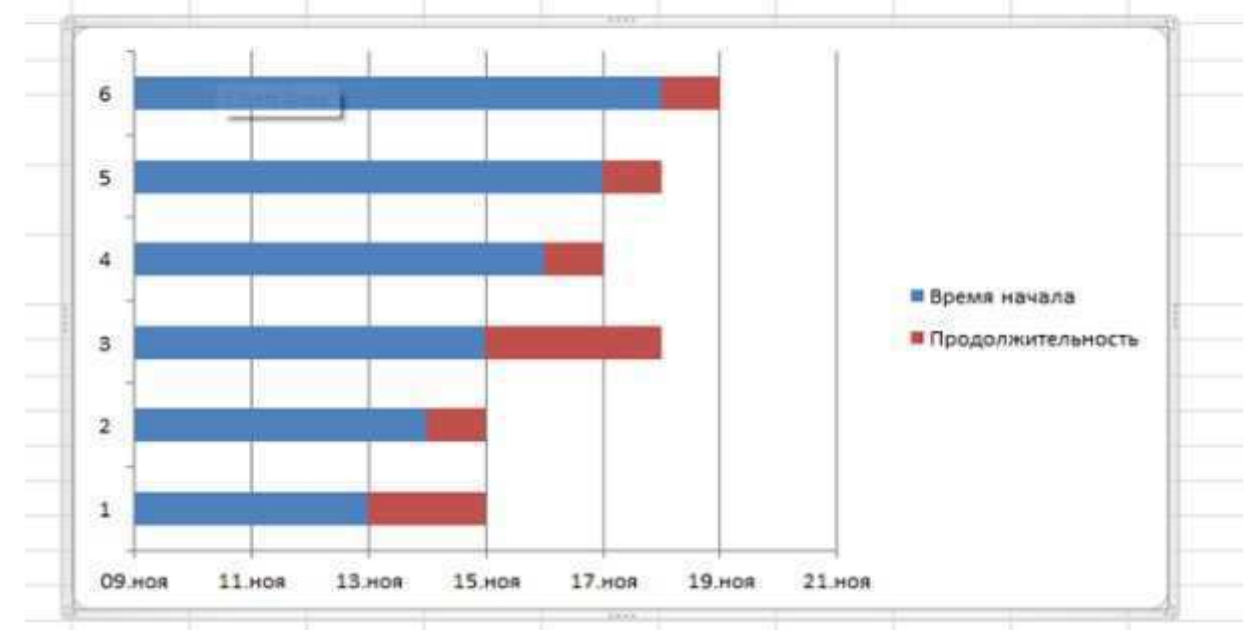

Следующее, что мы сделаем – это заменим цифры, напротив колонок на названия из нашей таблицы (Столбик "Задача"). Для этого я счелкаю правой кнопкой мыши по цифрам и в появившемся меню выбираю Select Data.

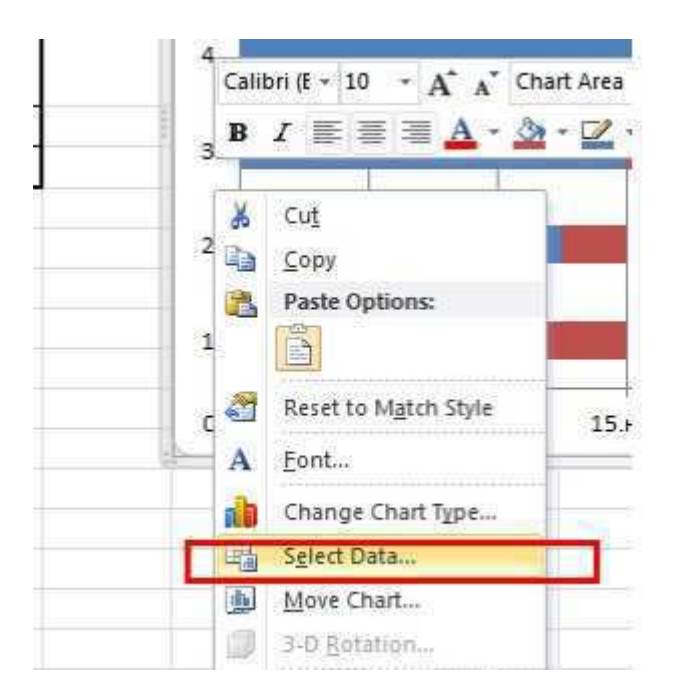

Появляется окно, в котором нужно выделить время начала и нажать кнопку Edit (выделено красным).

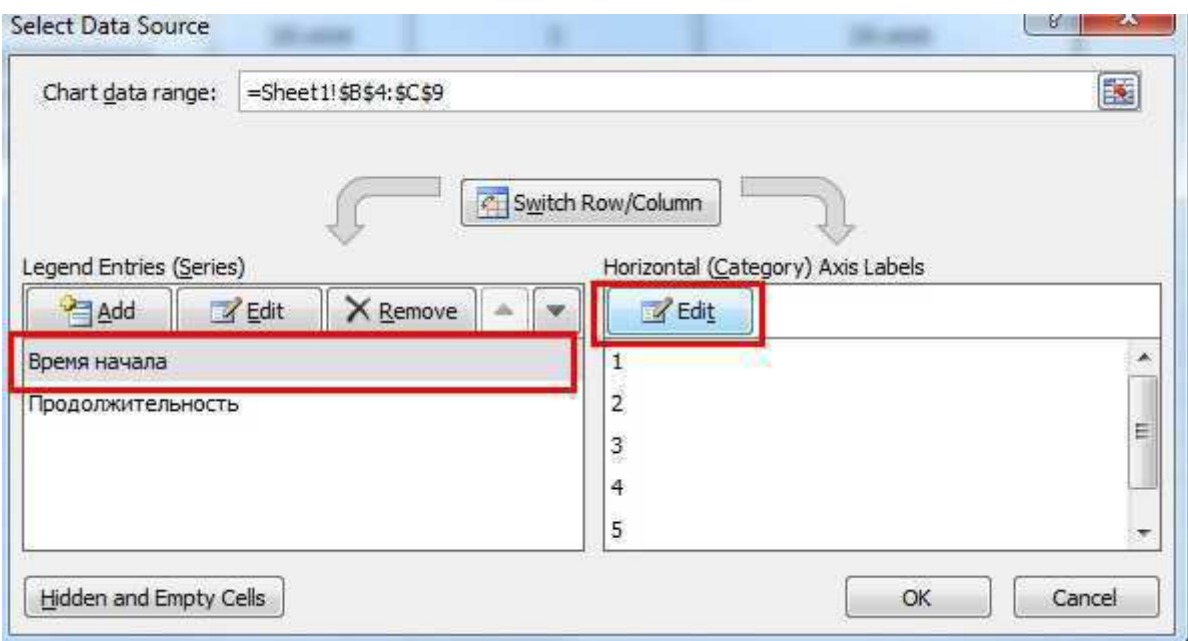

После чего выделить промежуток, откуда планируется брать данные (по аналогии, как это делалось выше) и нажать на кнопку Ok.

| Задача                          |        | Время начала Продолжительность Время заверешения |        |
|---------------------------------|--------|--------------------------------------------------|--------|
| Регистрация ИП                  | 13.ноя | $\mathbf{z}$                                     | 15.ноя |
| Договориться с<br>машиной       | 14.ноя | ī                                                | 15.ноя |
| Поздравительный<br>плакат       | 15.ноя | ŝ                                                | 18.ноя |
| Продумать слова<br>поздравления | 16.ноя | ï                                                | 16.ноя |
| Репетиция                       | 17.ноя | 1                                                | 17.ноя |
| Поздравление                    | 18.ноя |                                                  | 18.ноя |
| Axis Labels                     |        | Đ<br>筏                                           |        |
| Axis label range:               |        |                                                  |        |
| =Sheet1!\$A\$4:\$A\$9           |        | 靏<br>Select Range                                |        |
|                                 | ОК     | Cancel                                           |        |
|                                 |        |                                                  |        |
|                                 |        |                                                  |        |

Как мы видим цифры заменились словами

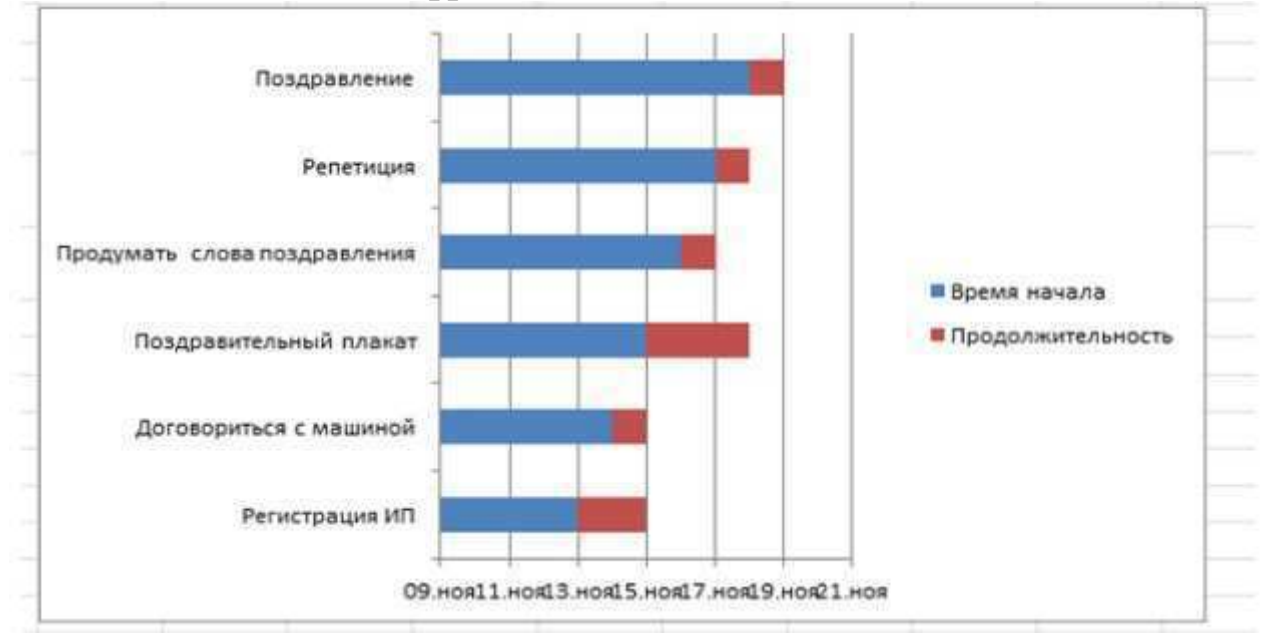

Задачи отображаются в обратном порядке снизу вверх. Для изменения порядка кликаем правой кнопкой мыши по словам. И выбираем опцию Format Axis.

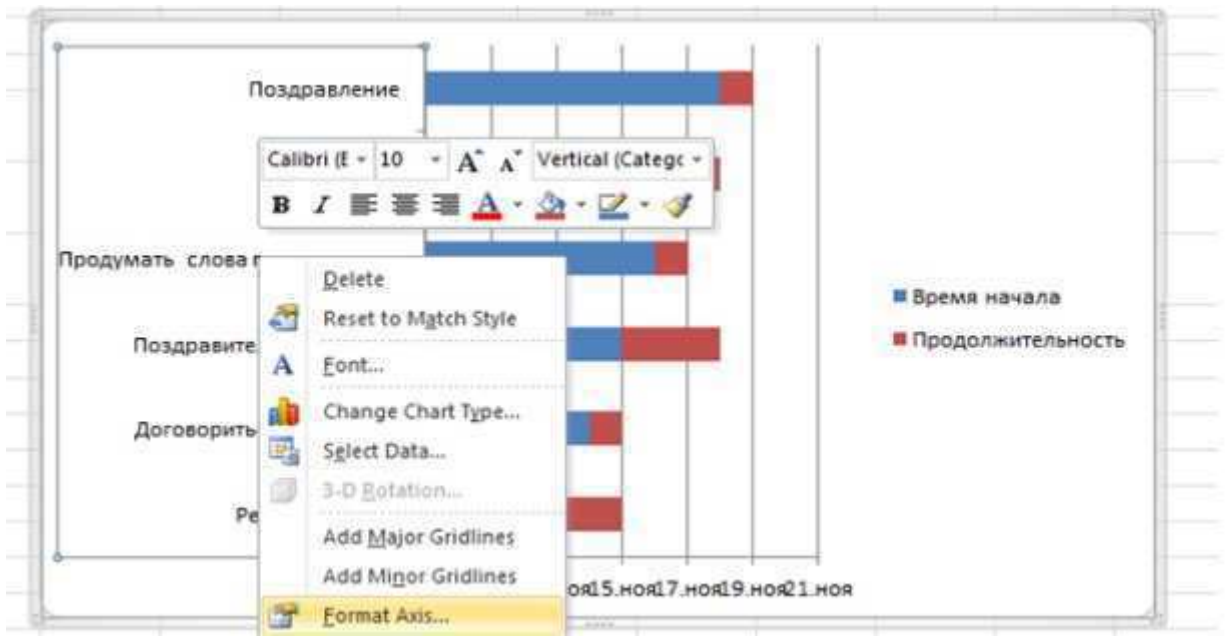

И в появившемся окне ставим галочку в строке выделенной красным.

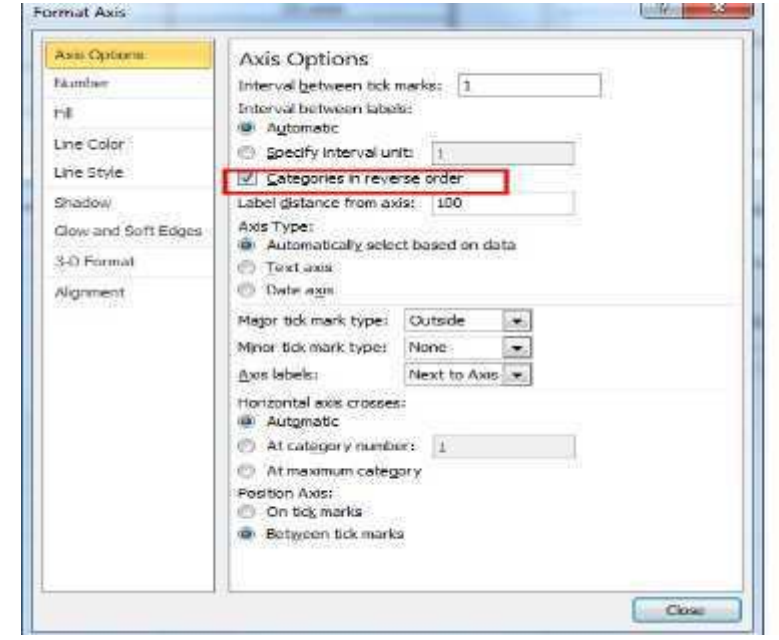

Следующее, что нужно сделать – это спрятать синие колонки. Для этого выделяем их, после чего кликаем по ним правой клавишей и выбираем опцию Format Data Series

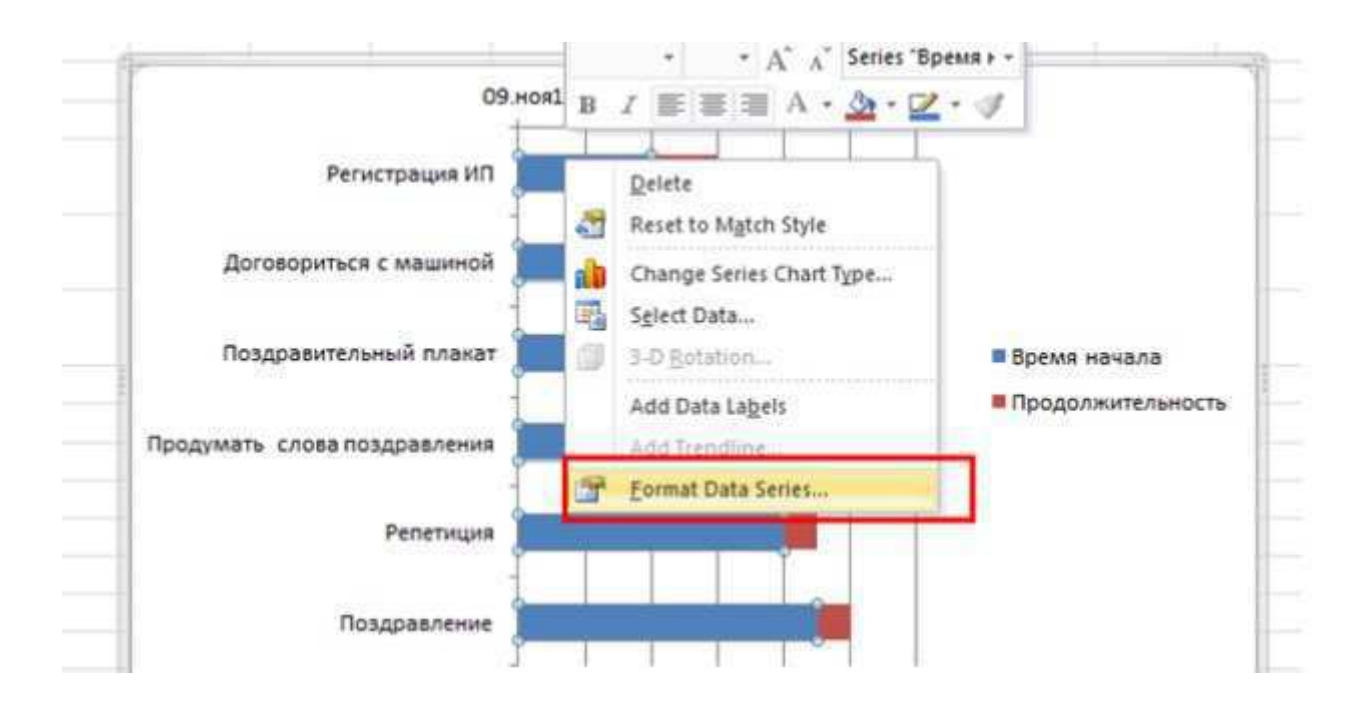

В появившемся окне сначала выбираем Fill->No fill, потом Border Color ->No line

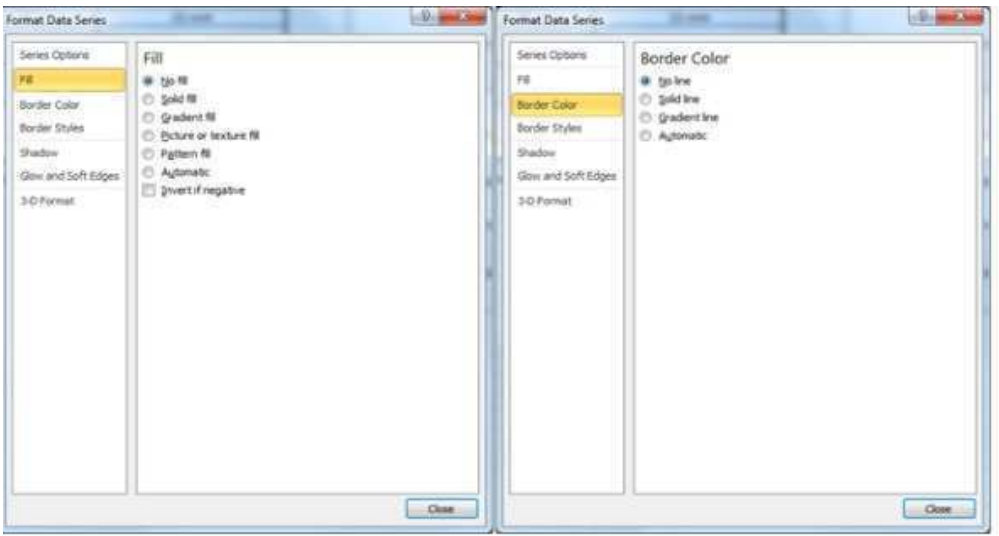

Диаграмма приобрела следующий вид

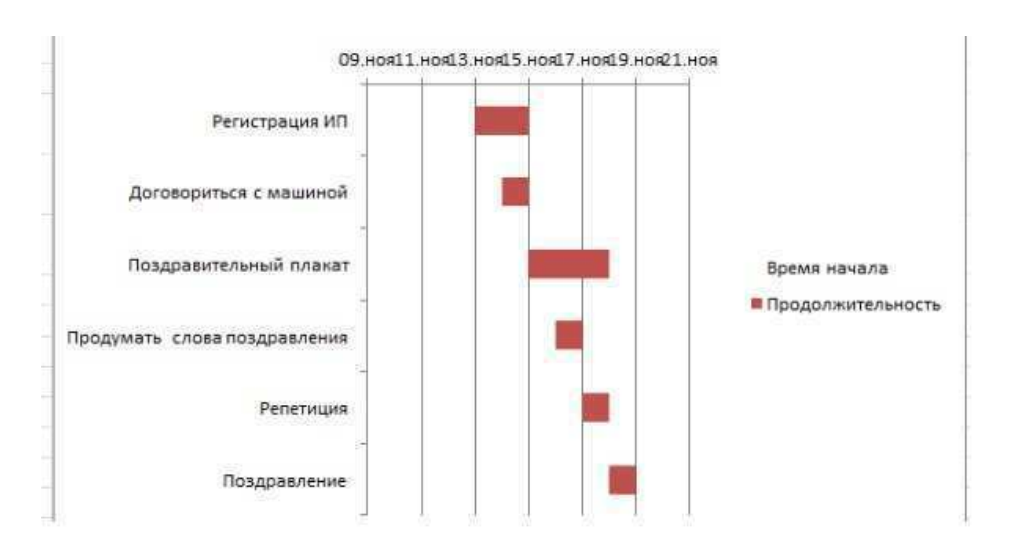

Для того, чтобы убрать фразы Время начала и Продолжительность и расширить поле с графиком выбираем и удаляем их. Получается вот такой вот график.

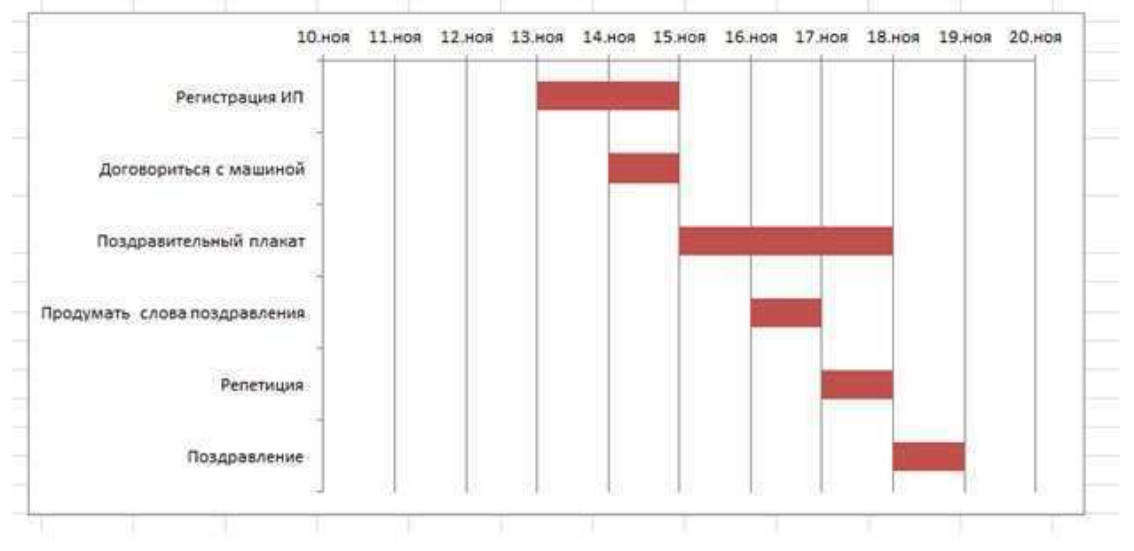

Последнее, что можно сделать – это сдвинуть весь наш график влево, так что отсчет начиналась с 13 ноября.

Для это выделяем поле с датами, щелкаем на него правой кнопкой мыши и выбираем опцию Format Axis.

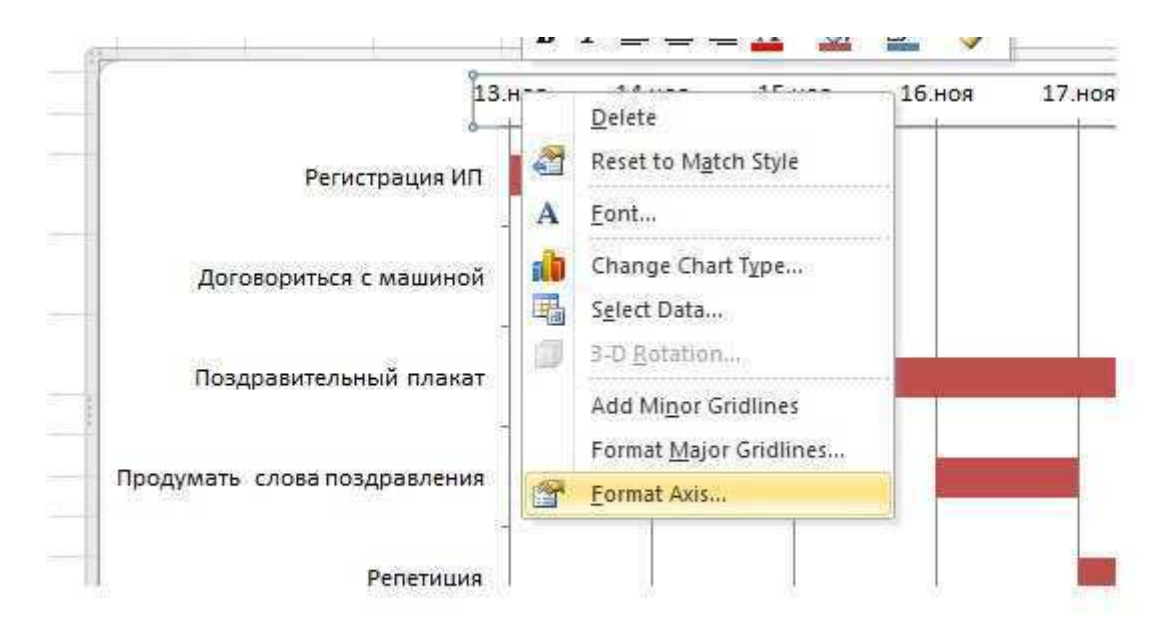

В появившемся окне в поле Minimum выбираем Fixed и меняем дату(ее числовое значение) на ту, которая необходима нам.

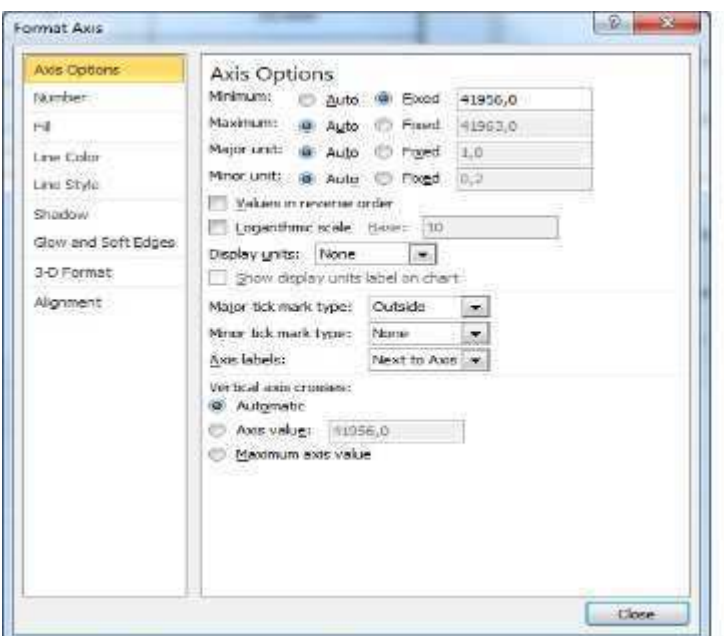

Как понять, какую дату нужно вписывать в это поле?

Для этого можно щелкнуть правой кнопкой мыши на поле с той датой, которая нам необходима и выбрать опцию Format Cells

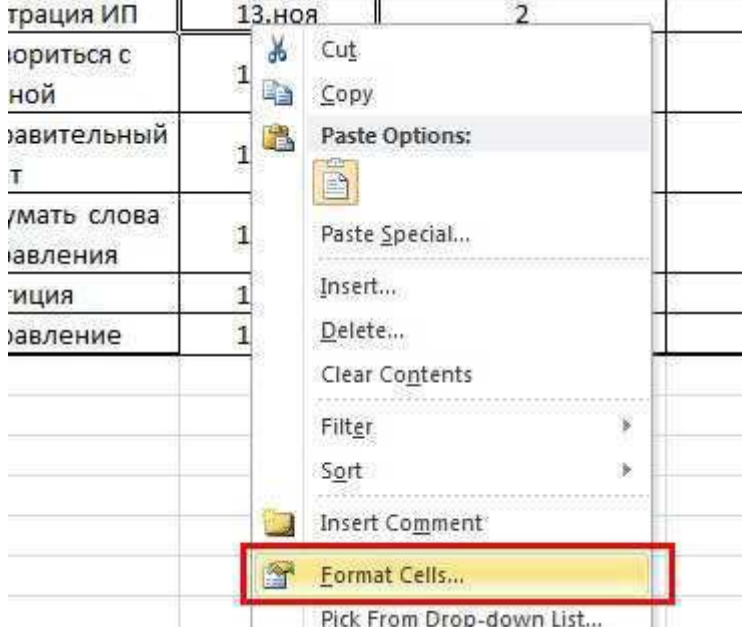

Нажать General и в правом углу вы увидите нужную вам дату.

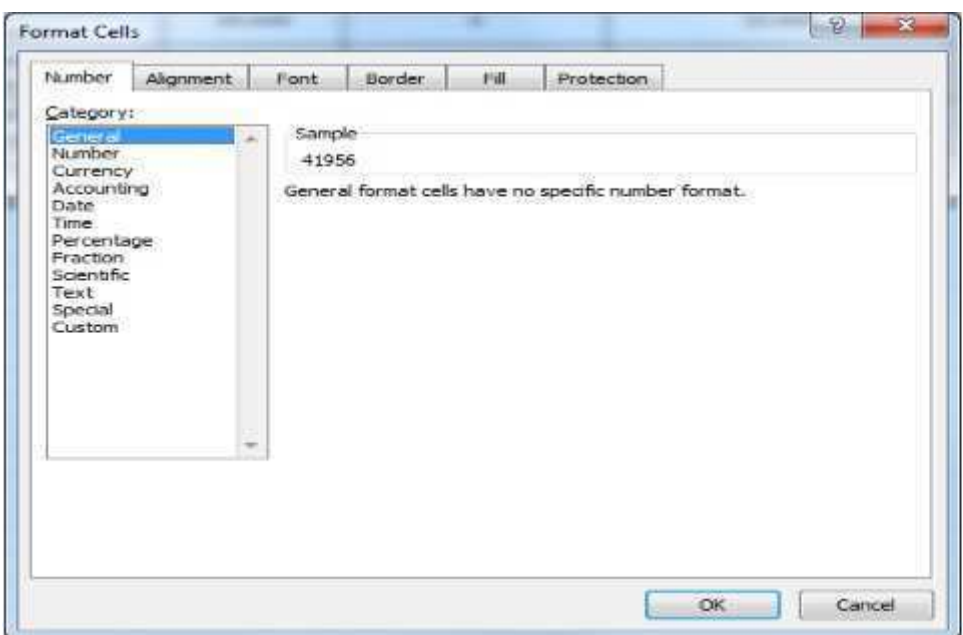

На этом все. Диграмма Ганта с помощью Microsoft Excel 2010 построена.

#### **3. Задание к лабораторной работе**

Разработать: диаграмму Гантта для реализации проекта разработки информационной системы выбранной предметной области.

#### **Контрольные вопросы**

1. В чем заключается описание функциональной архитектуры?

2. Что отражает структуру диалога приложения?

3. Каким образом описывается и документируется алгоритм функционирования системы?

4. Каким образом производится кодирование полученной документации?

5. В чем отличие структуры диалога приложения от дерева программных модулей?

1.Лапина, Т. И. Информационные системы. Проектный практикум к выполнению и защите ВКР бакалавра по направлению 09.03.02 Информационные системы, 09.03.03 Прикладная информатика/ Т. И. Лапина//Юго-Западный гос. унт, ЗАО «Университетская книга»–Курск, 2016.–99с.

2. Золотов, С. Ю. Проектирование информационных систем [Электронный ресурс] : учебное пособие / С. Ю. Золотов. - Томск : Эль Контент, 2013. - 88 с.

3.Абрамов, Г. В. Проектирование информационных систем [Электронный ресурс] : учебное пособие / Г. В. Абрамов, И. Медведкова, Л. Коробова. - Воронеж : Воронежский государственный университет инженерных технологий, 2012. - 172 с.

4.Стасышин, В. М. Проектирование информационных систем и баз данных [Электронный ресурс] : учебное пособие / В. М. Стасышин. - Новосибирск : НГТУ, 2012. - 100 с.

5.Вендров, А.М. Проектирование программного обеспечения [Текст] : учебник / А.М. Вендров.— М: Финансы и Статистика,  $2006. - 352c$ 

6.